## ENTERING CLINICAL ELIGIBILITY

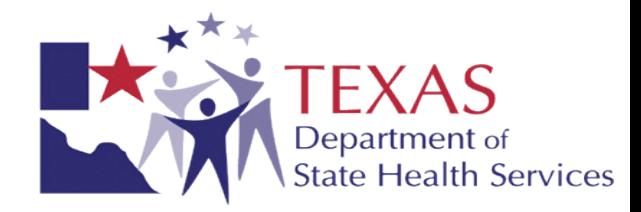

- A clinical eligibility document is created in the **YES Waiver LMHA Location**.
- Find client. Highlight client name, then click on **Client Workspace**.
- Check that the Uniform Assessment and Diagnosis are current.
- To enter a clinical eligibility, the client's Level of Care (LOC) must be deviated to LOC-YES Waiver.
- Hover over **Special Services Documentation**, highlight **YES Waiver Services**, then click on **YES Waiver Clinical Eligibility**.

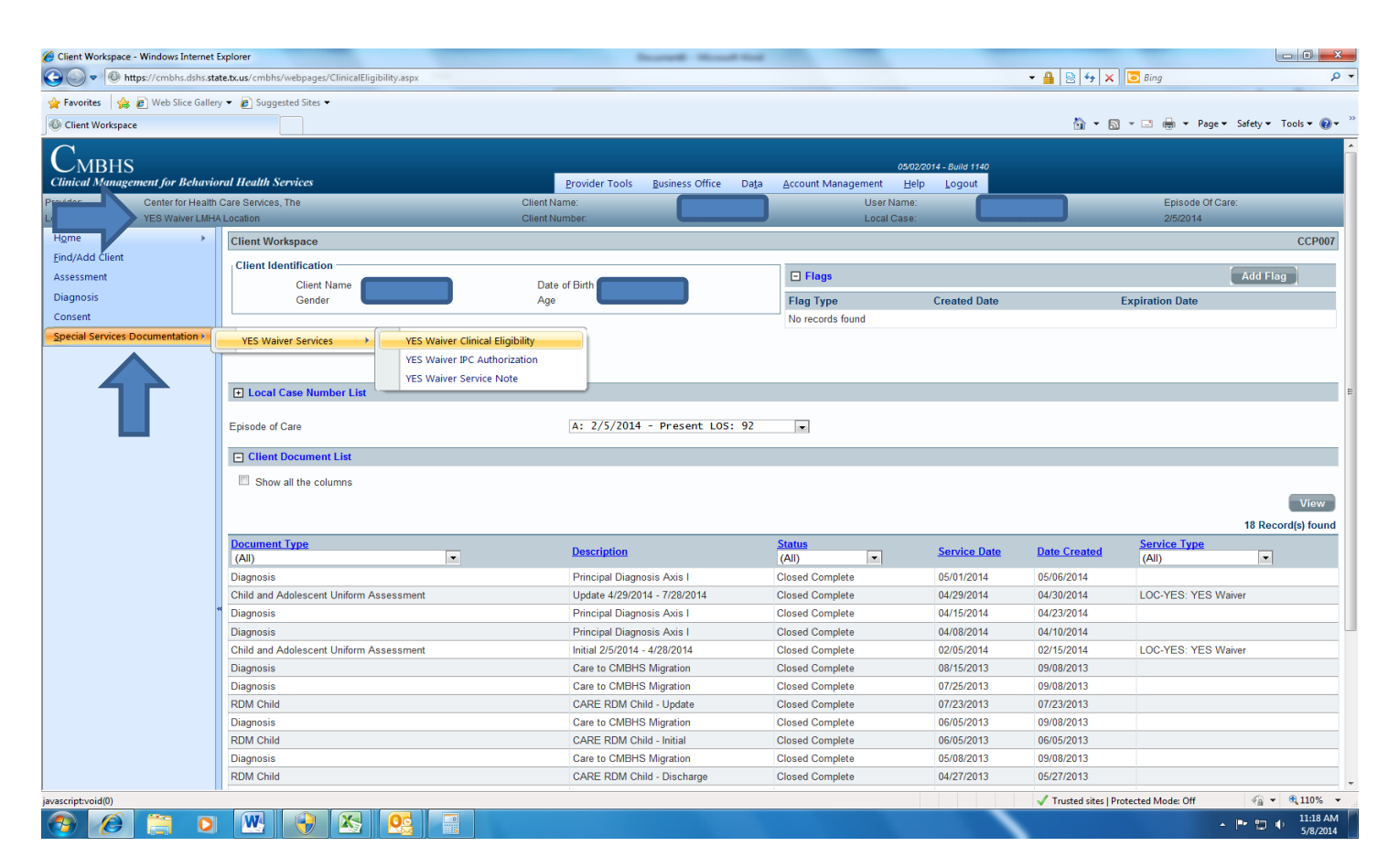

- Make sure **Eligibility Type** is '**Initial**.'
- CMBHS will populate the **Start Date** and **End Date**, as well as **Axis I Diagnosis** and the **CANS Assessment Data**.

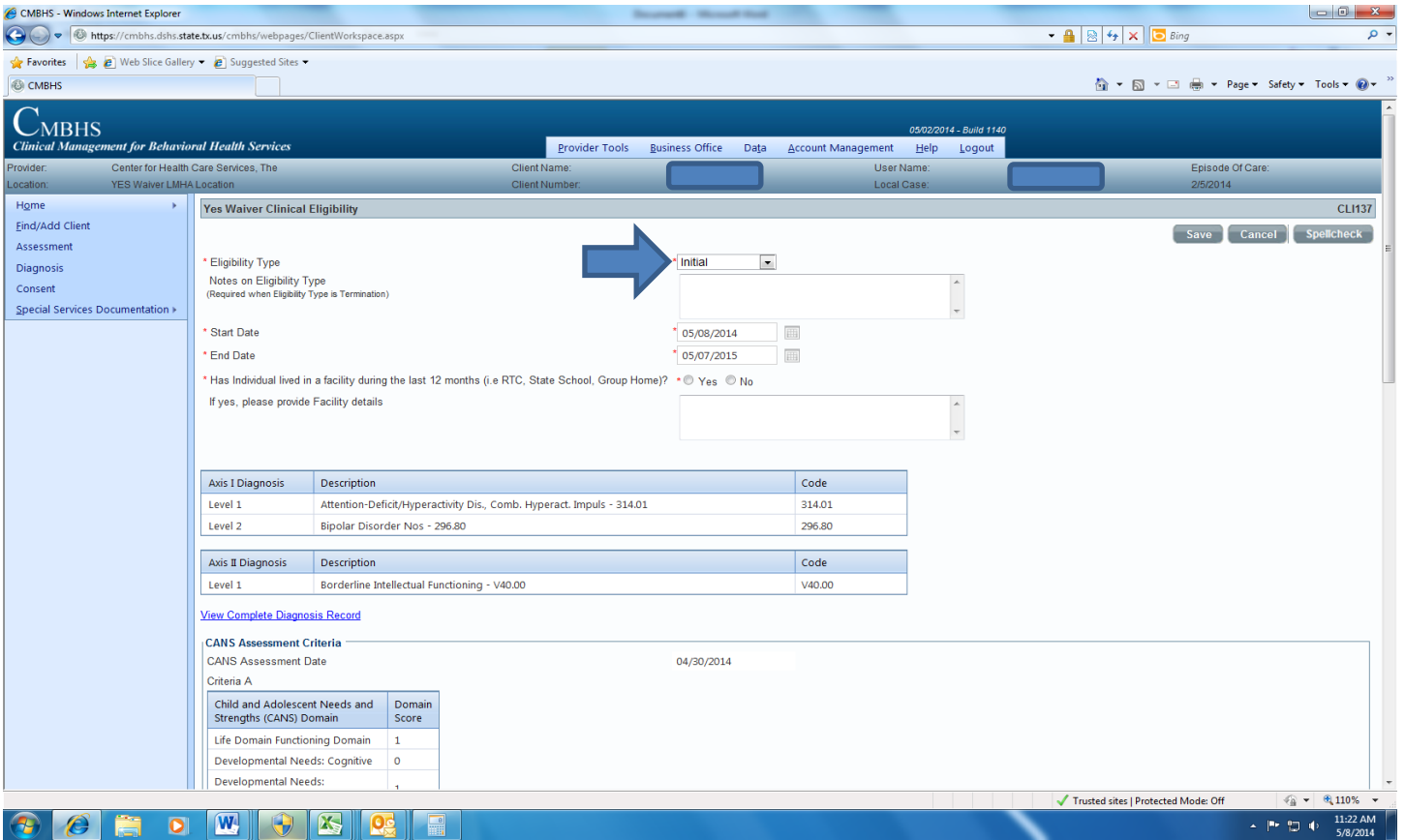

• Fields that require data to be entered are marked with a red asterisk.

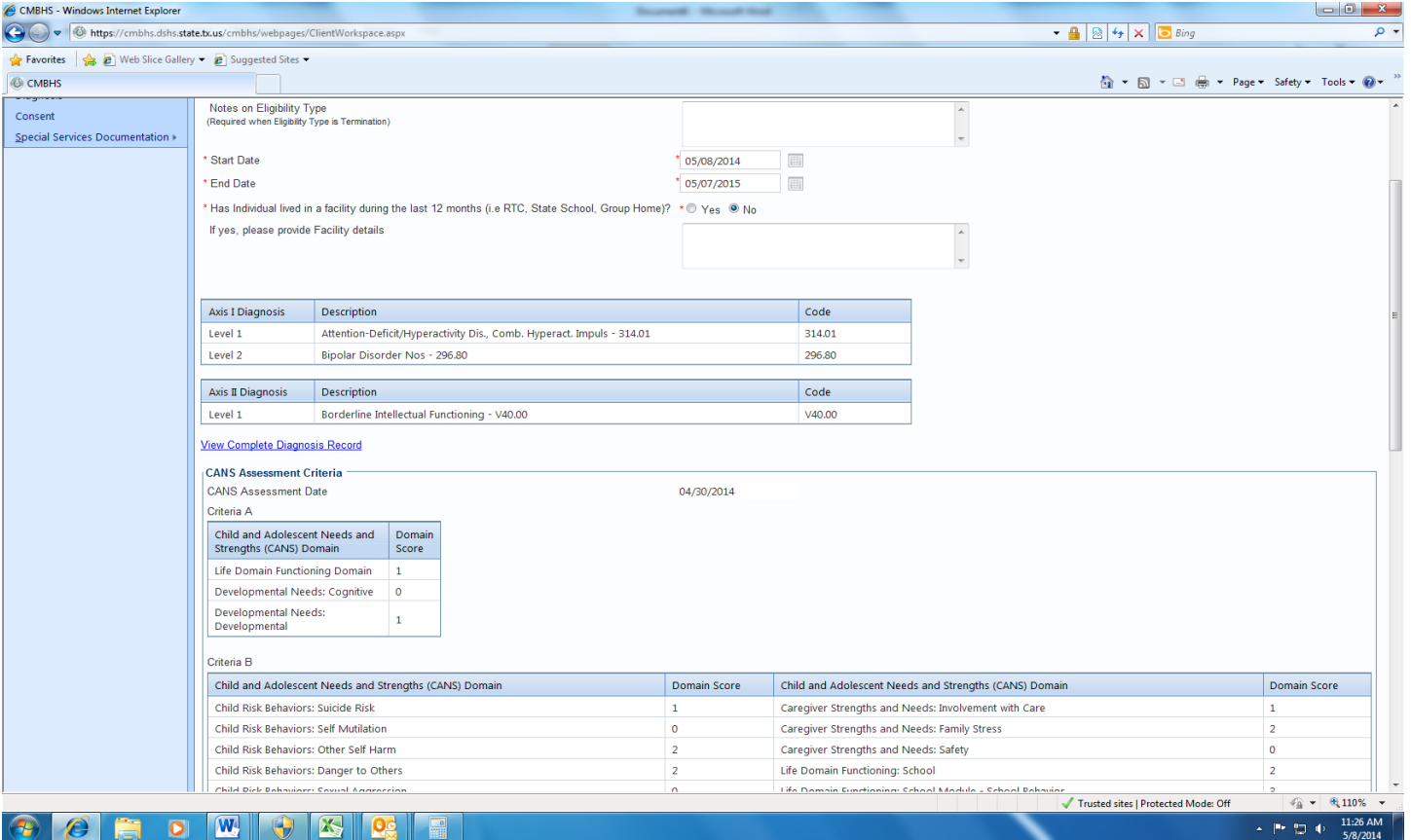

- There is a hyperlink to **View CANS Assessment**.
- There is also a hyperlink for the evaluator to **View Criteria Details** of the client's Medicaid psychiatric inpatient hospitalization criteria.

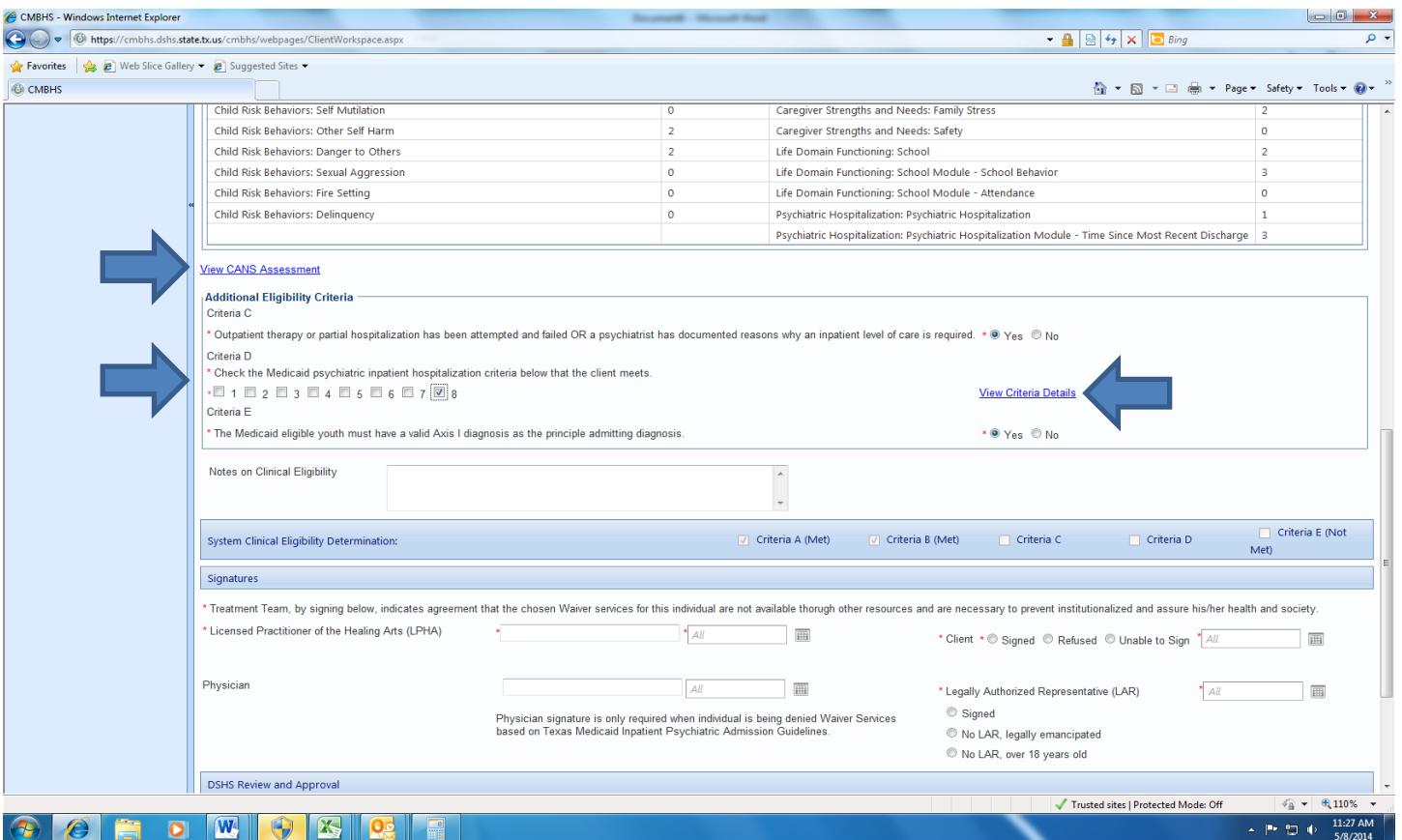

- Enter **Signatures** for the LPHA, client, and legally authorized representative.
- If the client is unable to sign, the evaluator must document the reason why in the text box that populates after the '**Unable to Sign**' option is chosen.

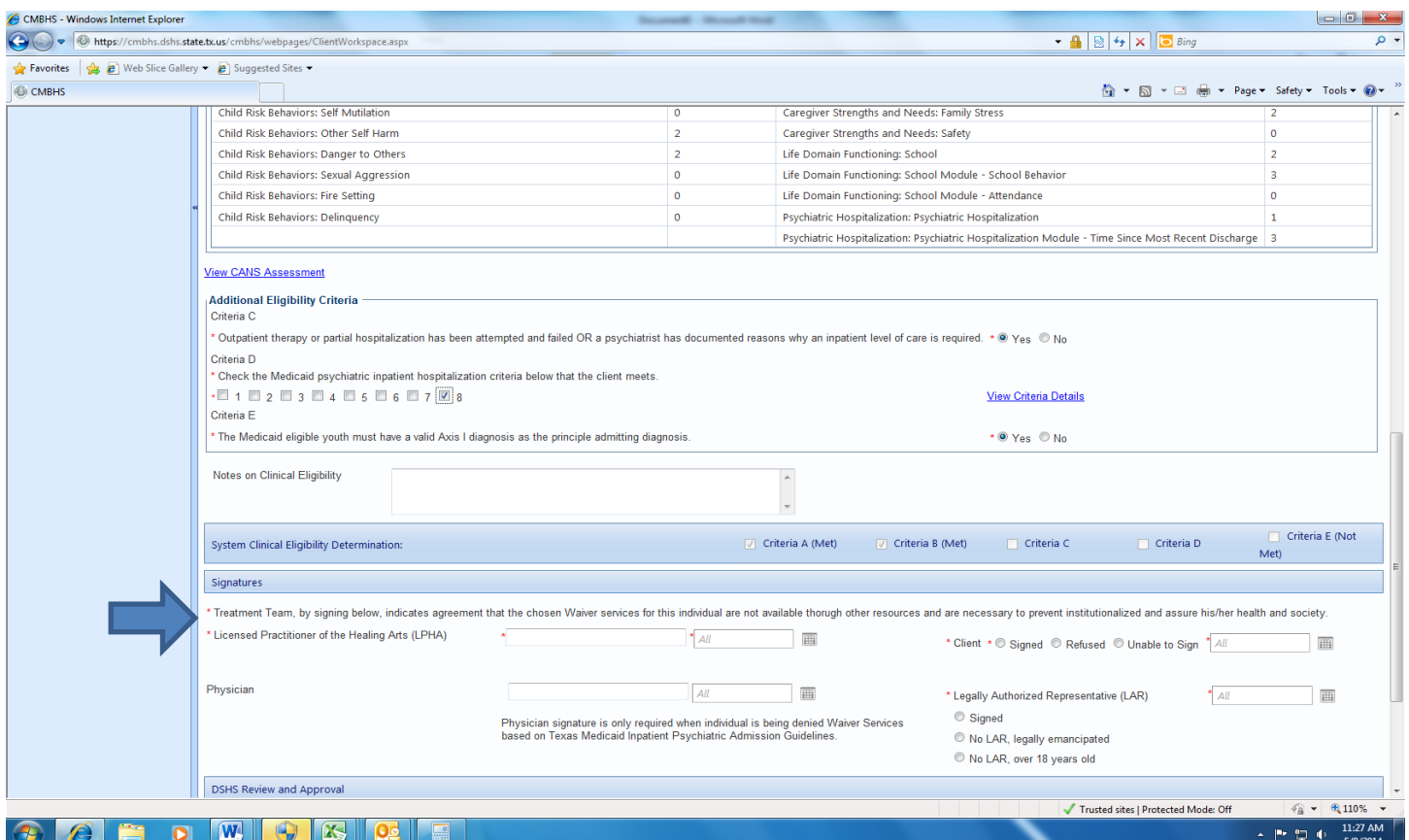

• Review the document for accuracy, then place in '**Ready for Review**' status and click '**Save**.'

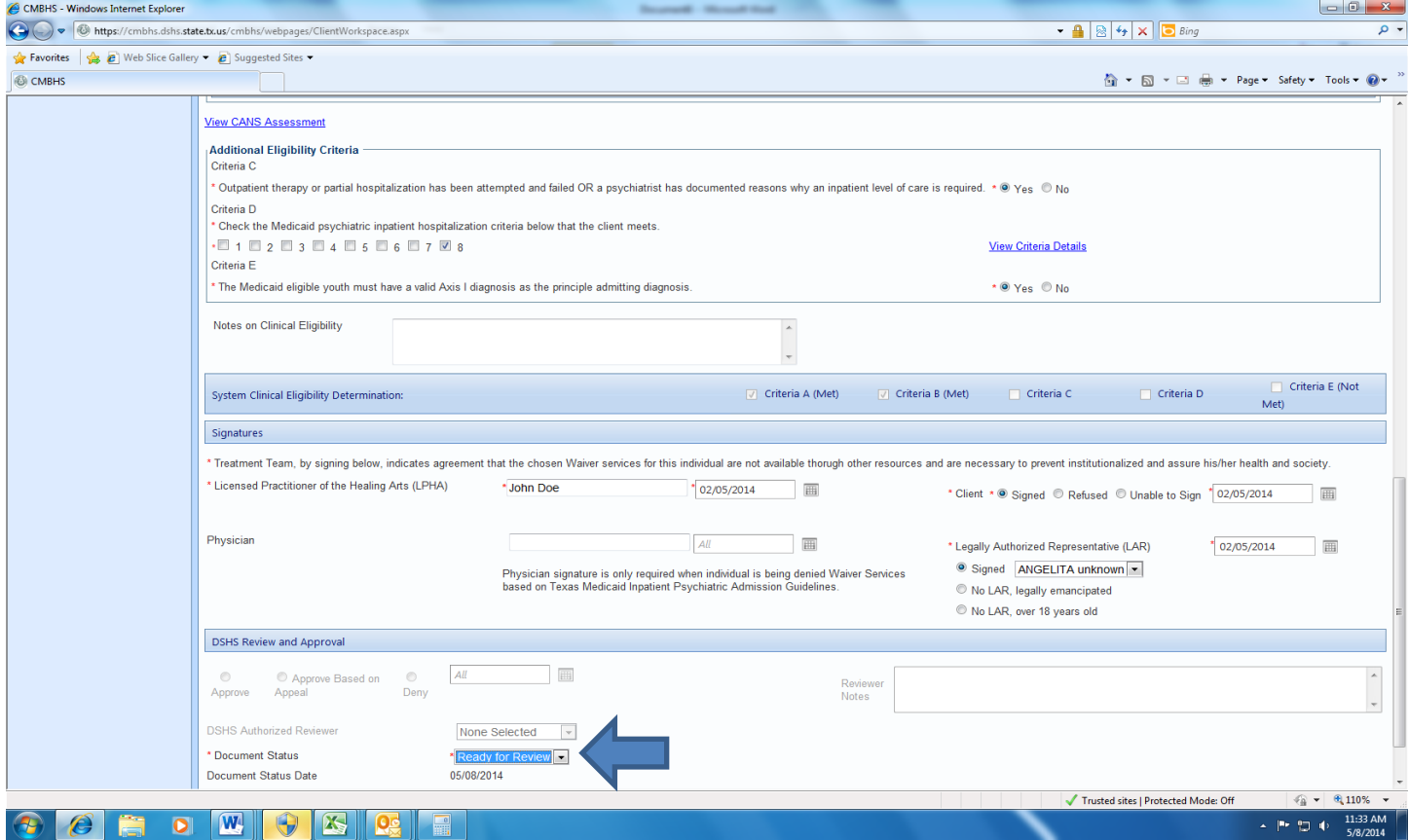

- The '**Successfully Saved**' message will appear.
- Once saved, the document will populate in the **DSHS Yes Waiver Authorization List** for review and authorization.

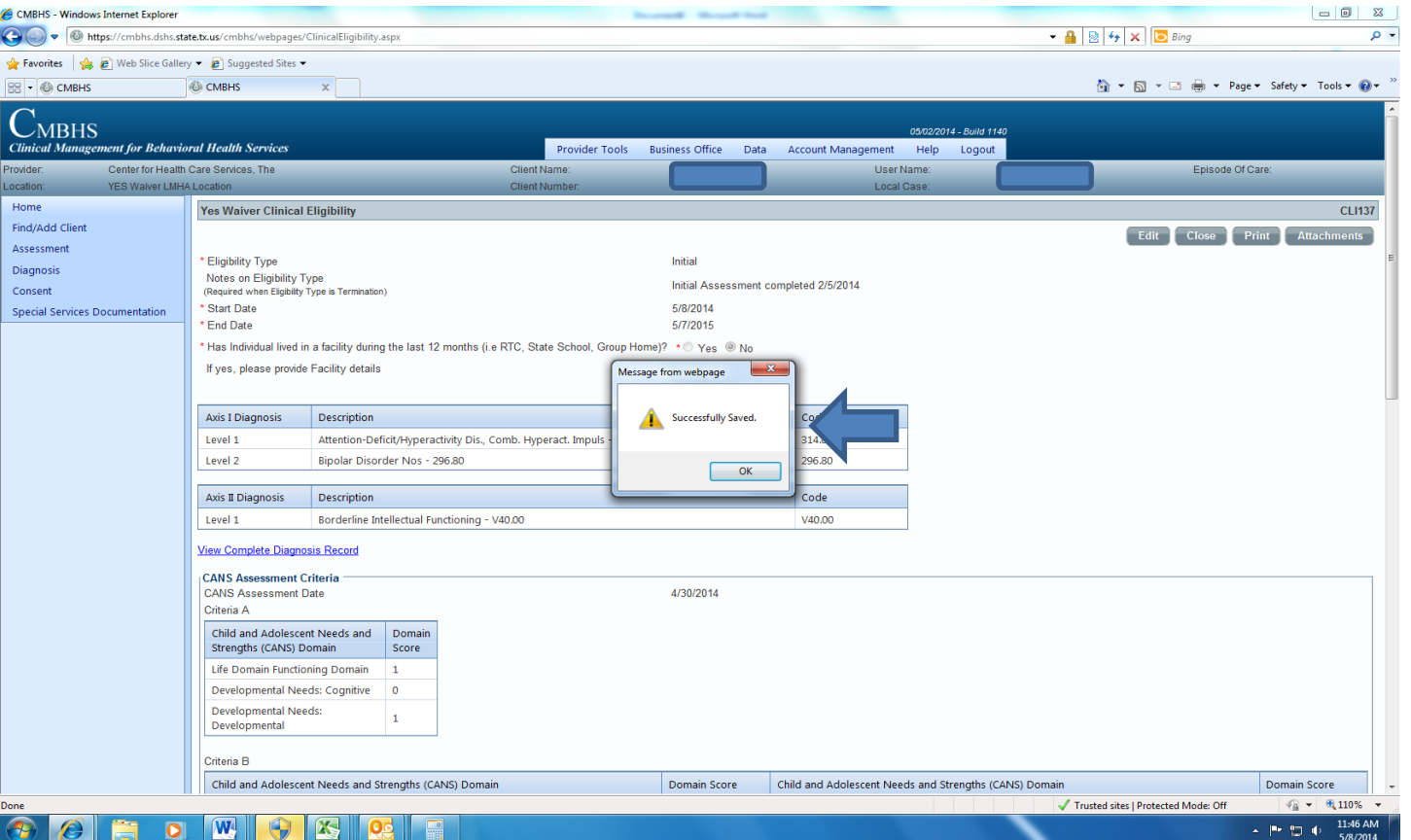